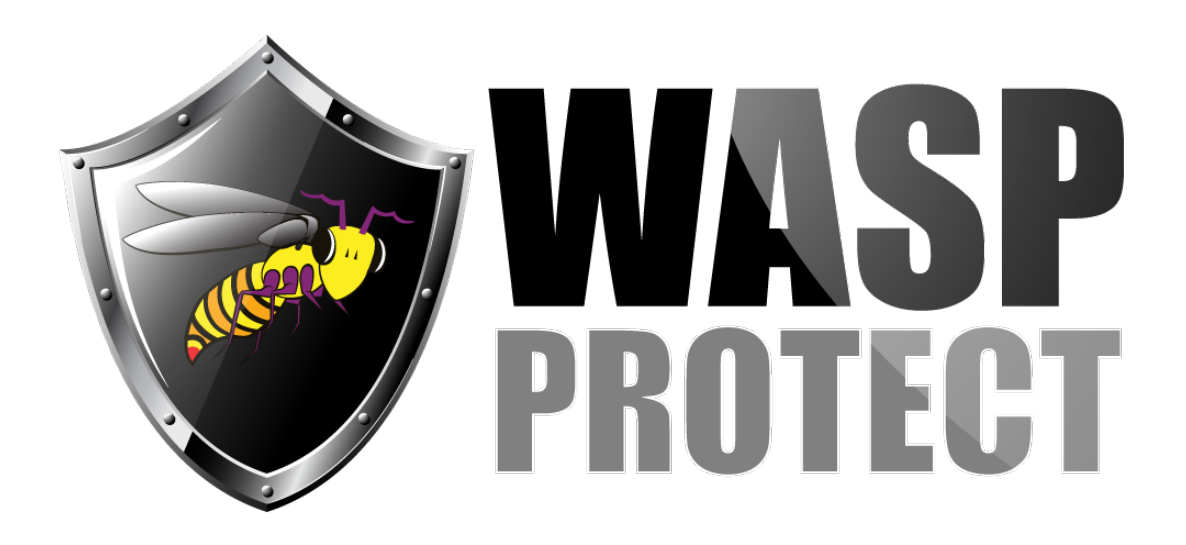

[Portal](http://support.waspbarcode.com/) > [Knowledgebase](http://support.waspbarcode.com/kb) > [Cloud](http://support.waspbarcode.com/kb/cloud) > [InventoryCloud: how to add fields such as Site and](http://support.waspbarcode.com/kb/articles/inventorycloud-how-to-add-fields-such-as-site-and-location-to-the-inventory-labels) [Location to the Inventory labels](http://support.waspbarcode.com/kb/articles/inventorycloud-how-to-add-fields-such-as-site-and-location-to-the-inventory-labels)

## InventoryCloud: how to add fields such as Site and Location to the Inventory labels

Scott Kircher - 2018-10-31 - in [Cloud](http://support.waspbarcode.com/kb/cloud)

Under Reports, All Reports, Labels, there are a number of built-in inventory label layouts for printing, based on what is checked for Trackby fields in the item settings:

Date Code Label Lot Label Serial Number Label Lot Date Code Label Serial Number Date Code Label Serial Number Lot Label Serial Number Lot Date Code Label No Trackby Label

When you Design Report, click Dictionary at lower left. Then at the upper left, Data Sources, WaspDB2012 [MS SQL], vItemInventoriesInfo has several useful variables, which you can drag onto the label layout: location\_code = Location Name location\_description = Location Description site\_name = Site Name trackby  $qty$  date  $code = Date Code$ trackby  $qty$   $lot = Lot$ trackby qty serial number  $=$  Serial Number

(Note: The variables with " id" in the name are used internally only.)

To print only certain locations/trackbys, make sure Tree is unchecked (at the upper right) in the View Items grid. Items with multiple combinations of locations/trackbys will show on multiple lines, which can then be checked and printed. If you need different numbers of labels, you'll need to do multiple print jobs.